# **Практическая работа №11 Тема: «Обработка растровых изображение в графическом редакторе GIMP»**

## **Цель:** научиться готовить фотографии к публикации на сайт

## **Теоретическая часть**

### **Введение.**

Графический редактор позволяет выполнять следующие виды работ по обработке фотографий:

- 1. Масштабирование (Изменение размера)
- 2. Вращение
- 3. Кадрирование
- 4. Повышение резкости
- 5. Устранение эффекта «красных глаз»
- 6. Изменение цветовой гаммы

### **Знакомство с инструментами по работе с фотографиями**

### **1.** *Масштабирование (Изменение размера)*

Для масштабирования в GIMP существуют две возможности: функция Размер слоя, которая находится в меню Слои, и инструмент масштаб, который находится на панели инструментов или в меню *Инструменты – Преобразование – Масштаб*.

Инструмент *масштаб* позволяет визуально корректировать процесс масштабирования. Выбрав инструмент масштаб на *панели инструментов*, щелкните на изображении (или на выделенной области). Появится диалоговое окно *Масштаб* (Рис. 1.).

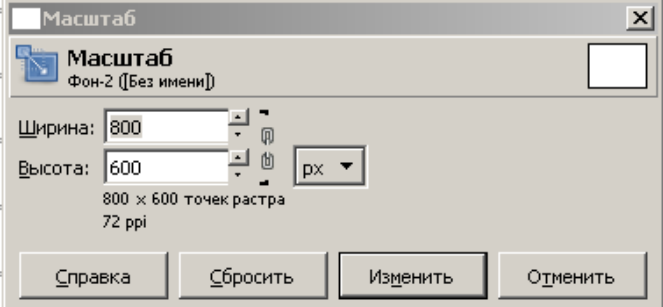

Рис. 1. Масштабирование с помощью инструмента Масштаб»

В завершении нажмите кнопку *Изменить*.

Если в меню *Слои* выбрать функцию *Размер слоя*, то появится диалоговое окно *Смена размера слоя* (Рис. 2.). Масштабирования слоя от меньшего к большему стоит избегать, так как эта операция требует интерполяции значений пикселей.

Если в меню Изображение выбрать пункт *Размер изображения*, то появится диалоговое окно *Смена размера изображения* (Рис. 3.).

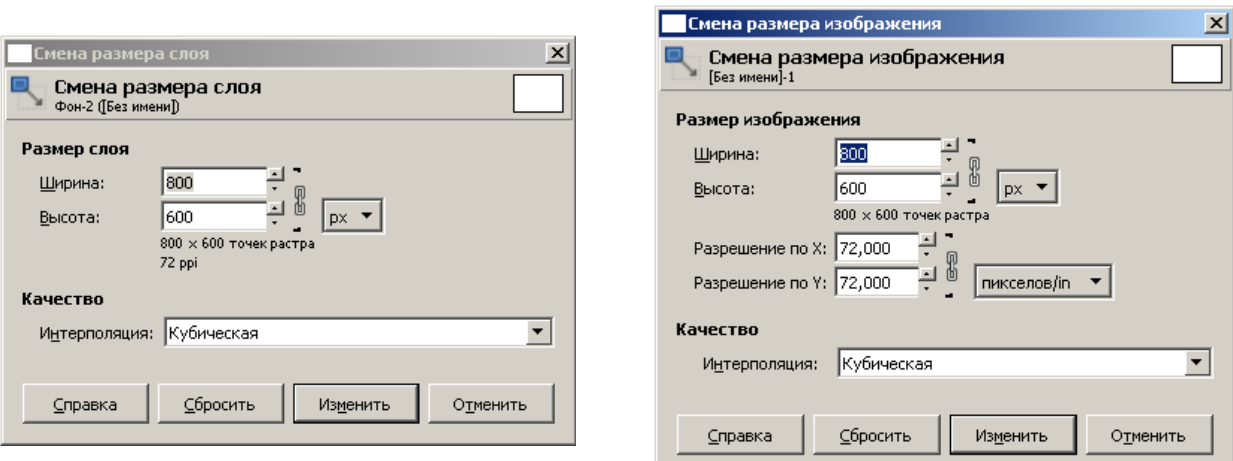

Рис. 2. Диалоговое окно «Смена размера слоя» Рис.3. Диалоговое окно «Изменение размера изображения»

Здесь можно установить новый размер фотографии в нужных единицах измерения или в процентах от оригинала. После изменения размера фотографии нажмите кнопку *Изменить*.

## **2.** *Вращение*

Для вращения изображения выберите инструмент вращение на панели инструментов или в меню Инструменты – Преобразование – Вращение. Появится диалоговое окно Вращение (Рис. 4.).

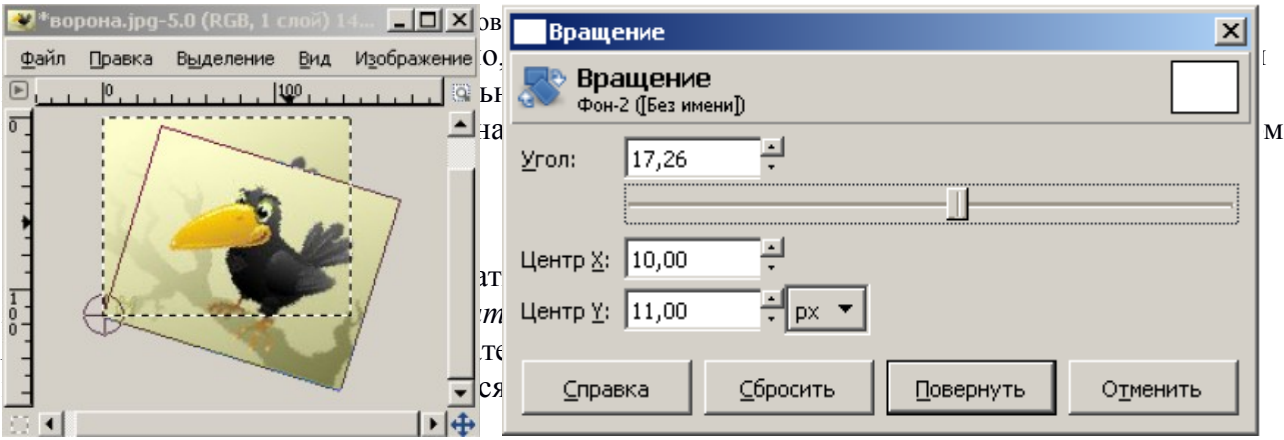

## **4.** *Повышение резкости*

Для увеличения резкости в GIMP существуют фильтры *Нерезкая маска* и *Повышение резкости*. Для их активизации выберите *Фильтры – Улучшение – Нерезкая маска* или *Фильтры – Улучшение – Повышение резкости*.

Изменить резкость можно и с помощью инструмента *размывание/резкость.*

## **5.** *Устранение эффекта «Красных глаз»*

Перейдите к нужному фрагменту фотографии, установите масштаб, удобный для работы со зрачками, активизируйте инструмент эллиптическое выделение, выделите зрачки глаз. В меню выберите Цвет – Тон-Насыщенность.

В диалоговом окне выберите красный цвет и установите параметр Насыщенность в минус сто. Краснота зрачков должна исчезнуть.

## **6.** *Изменение цветовой гаммы*

Все инструменты доступны через меню окна *Цвет.* (Рис. 5.)

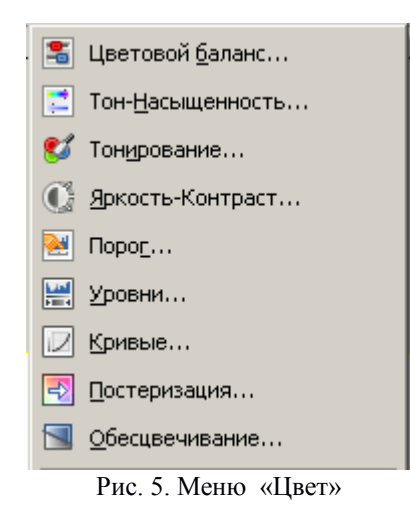

 Инструмент *цветовой баланс* (Рис. 6) позволяет изменить соотношения между парами дополнительных цветов для теней, полутонов и светлых частей изображения

 Инструмент *тон-насыщенность* (Рис. 7.) позволяет регулировать тон, освещенность и насыщенность каждого из шести цветов по отдельности либо всех сразу.

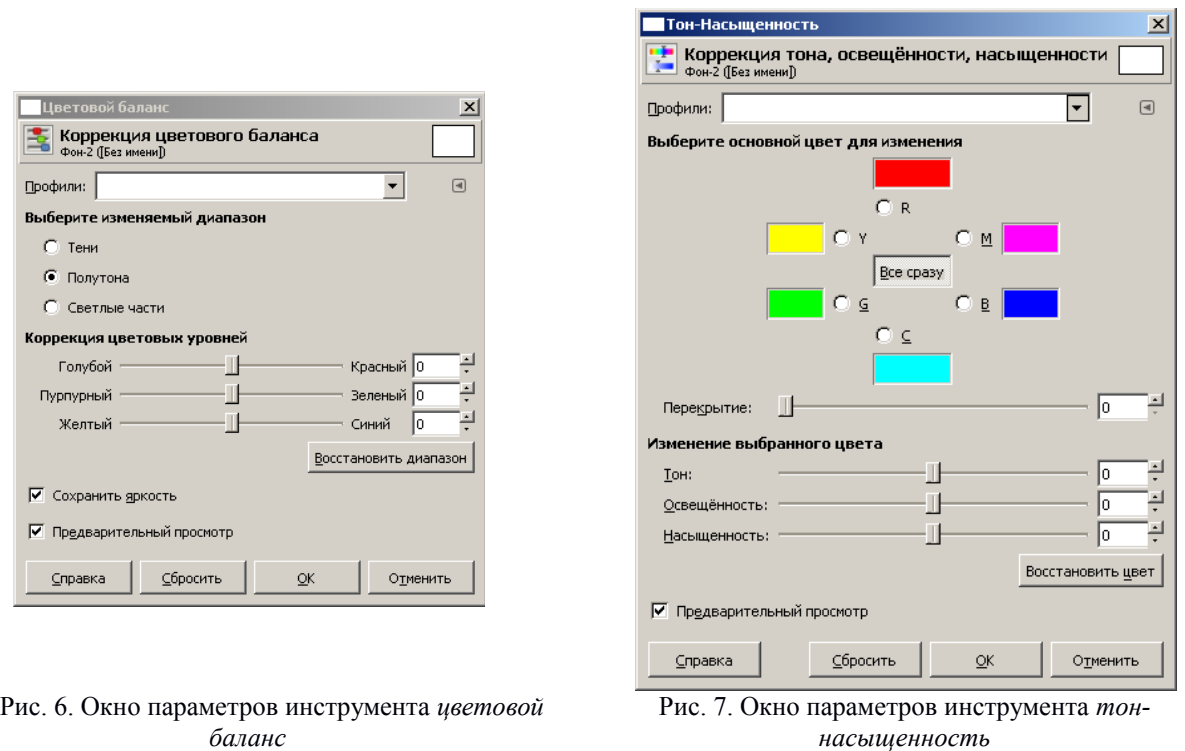

Инструмент *тонирование* (рис. 8) переводит картинку (или выделенную область) в одноцветное изображение. Передвигая бегунок, регулируем тон, освещенность и насыщенность.

Инструмент *яркость-контраст* (рис. 9) позволяет изменять яркость и контрастность выделенной области или активного слоя.

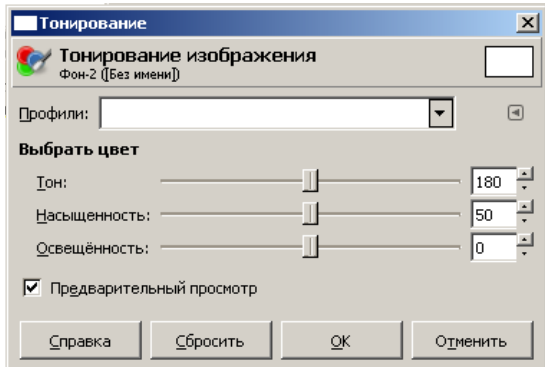

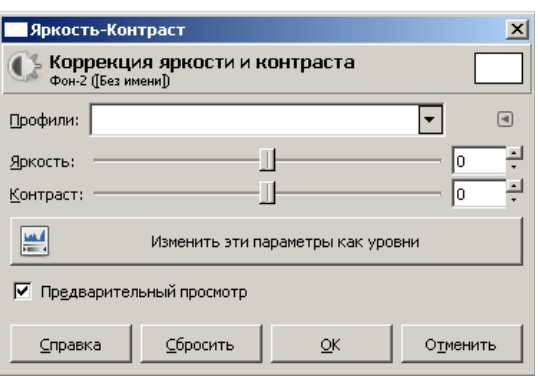

Рис. 8. Окно параметров инструмента *тонирование* Рис. 9. Окно параметров инструмента *яркость-*

*контраст*

Инструмент порог (рис. 10) переводит изображение в битовое черно-белое изображение, т. е. картинка получится только из двух цветов: черного и белого без полутонов. Можно отрегулировать уровни (пороги). Все точки, попавшие в порог, будут белыми, остальные – черными.

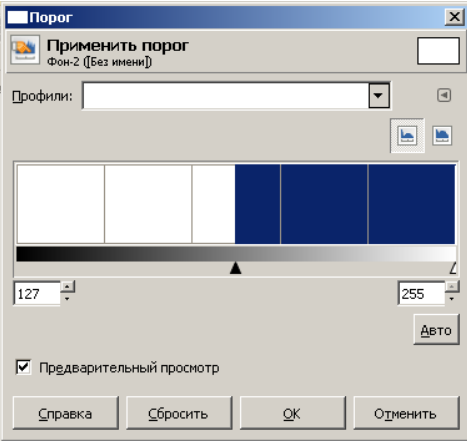

Рис. 10. Окно параметров инструмента порог

Инструмент уровни (рис. 11) позволяет корректировать яркость и контрастность изображения на основе гистограммы.

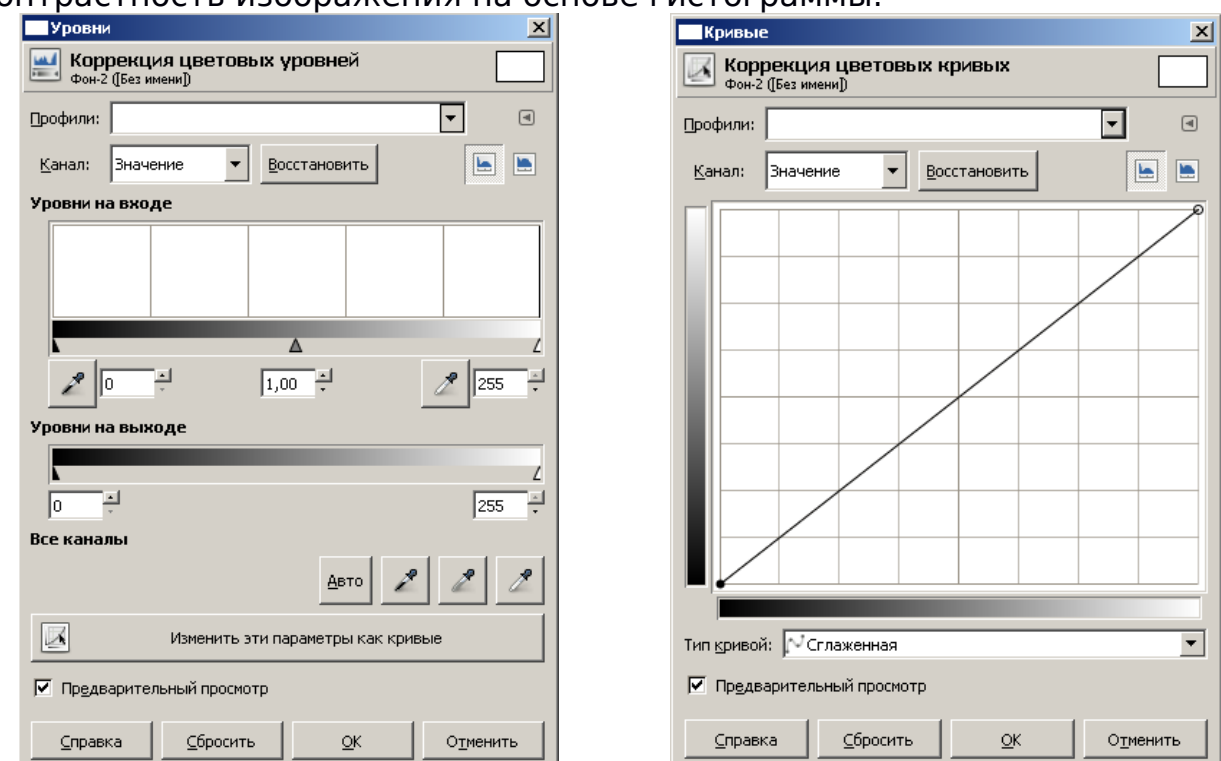

Диалоговое окно Уровни дает возможность автоматической коррекции с помощью кнопки *Авто*. Инструмент кривые (рис. 12) подобен инструменту уровни.

Если, удерживая нажатой левую кнопку мыши, перемещать указатель (в виде пипетки) в окне изображения, то на кривой появится линия, показывающая уровень яркости пикселя, над которым находится указатель.

Инструмент *постеризация* (рис. 13) предназначен для уменьшения количества цветов в изображении при сохранении максимального сходства с оригиналом.

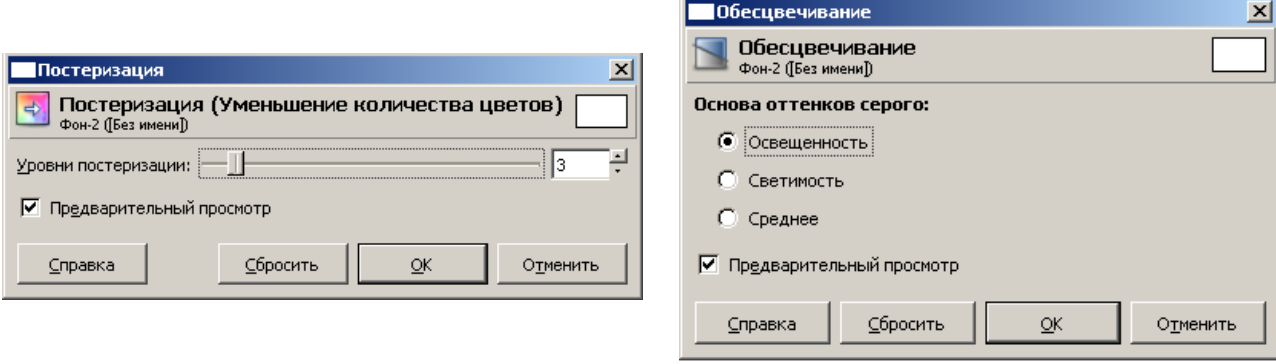

Рис. 13. Окно параметров инструмента Рис. 14. Окно параметров инструмента *обесцвечивание*

*постеризация*

Инструмент обесцвечивание (рис. 14) позволяет перевести изображение в черно-белые цвета и оттенки. Изменяются три параметра: светлота, светимость, среднее (в зависимости от того, какие тона вам нужно выделить).

В меню *Цвет* кроме основных инструментов можно найти и другие пункты меню.

## **Задание 1.**

## **Практическая часть**

### *"Работа с выделенными областями"*

Указания к работе: используйте файлы из папки *Приложения к работе 11, Задание 1*

- 1. Используя инструмент Прямоугольная область выделить светлый прямоугольник (файл Seasons.jpg), отменить выделение.
- 2. выделить овальную область с изображением котенка (файл Cat.jpg).
- 3. Выделить красную розу (файл Fruit.jpg) с помощью инструмента Лассо.
- 4. Используя Волшебную палочку, выделить желтую розу (файл Fruit.jpg).
- 5. Создать две уменьшенные копии желтой розы.
- 6. Увеличить количество яблок и персиков на фотографии (файл Fruit.jpg).
- 7. Выделить бабочку, выбрав наиболее подходящий инструмент выделения (файл Butter.jpg). Создать несколько копий бабочек, уменьшить их размеры и повернуть в разных направлениях.
- 8. Рядом с котенком (файл Cat.jpg) разместить две уменьшенные копии котят, смотрящих друг на друга.

## **Задание 2.**

### *"Использование фильтров и эффектов слоя при создании коллажа"*

Используя исходные изображения, представленные на рис. 14 создать итоговое в форме коллажа.

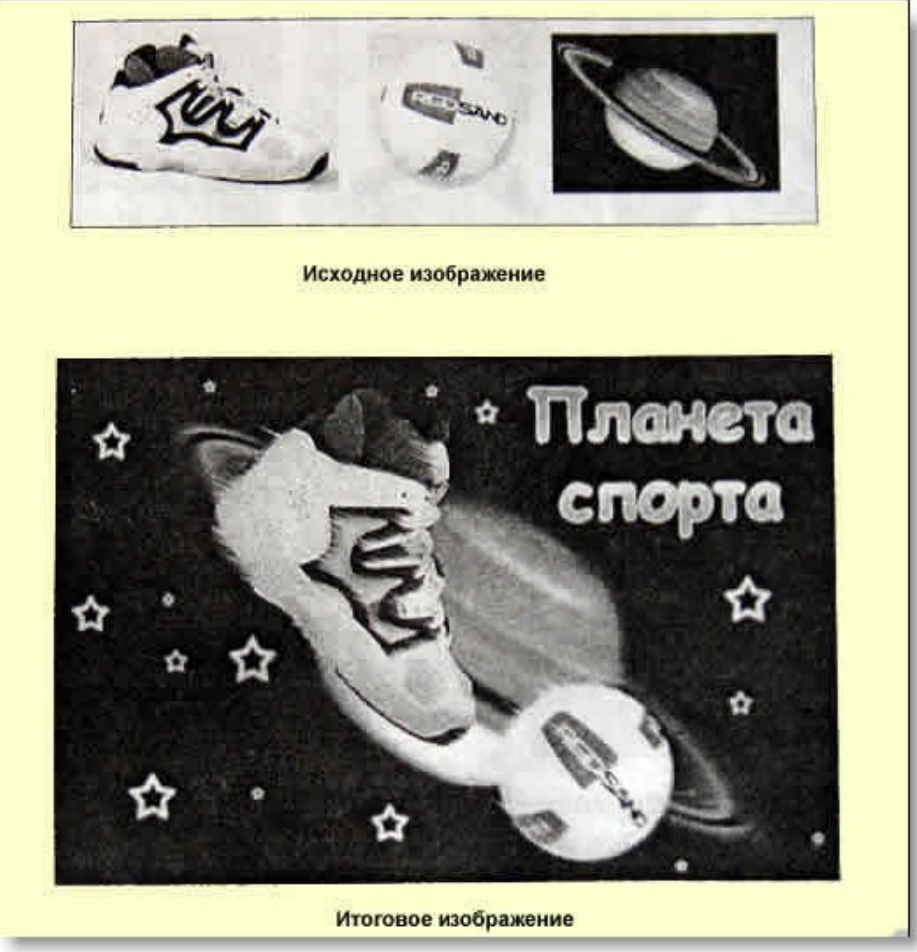

Рис. 14. Изображения к заданию №2

Указания к выполнению:

- 1. Откройте файлы 1.jpg, 2.jpg и 3.jpg. Вам необходимо, используя инструменты, выделить мяч и кроссовку и перетащить их на изображение планеты.
- 2. Используя возможности трансформации, подберите масштаб мяча и кроссовки.
- 3. К слою с планетой применить фильтр **Размытие**.
- 4. Используя возможности трансформации, разверните мяч и кроссовку по направлению орбиты планеты.
- 5. Создайте надпись "Планета спорта".
- 6. Примените к надписи эффекты **Градиент** и **Внешнее свечение**.

### *Сохраните файл в формате XCF.*

### Задание 3.

### *«Подготовка изображения к публикации»*

Обработайте полученные изображения изученных инструментов работы с растровыми изображениями и добейтесь минимального объемного размера при неизменном качестве изображения.